# WAYPOINT INDICATORS

# **C# NAVIGATION SYSTEM FOR UNITY**

**USER GUIDE 1.2.9**

# **[Quick Start](#page-2-0)**

**[Canvas Render Modes](#page-2-1)**

**[Launching the Demo](#page-3-0)**

**[The Waypoint Inspector](#page-3-1)**

**[How it Works](#page-16-0)**

**[New Project Setup](#page-17-0)**

**[Tips to Get Started](#page-19-0)**

**[Removing Game Objects and their Waypoints](#page-20-0)**

**[Adding Custom Fonts](#page-20-1)**

**[Converting Images to Sprites](#page-21-0)**

**[Customized Console Warnings](#page-21-1)**

**[FAQ](#page-22-0)**

**[Contact](#page-24-0)**

# <span id="page-2-0"></span>**Quick Start (After Installing the Package)**

#### **Setting up Canvas and Camera**

- 1. Canvas By default, make sure your main canvas is tagged: "Canvas". You can always change this later in the "Setup Options" in the script inspector.
- 2. Camera By default, make sure your main camera is tagged: "MainCamera". You can always change this later in the "Setup Options" in the script inspector.

#### **Adding the Script to a Game Object**

- 1. Select Game Object
- 2. Click "Add Component"
- 3. Search for: "Waypoint Indicator"
- 4. Click and start customizing

## <span id="page-2-1"></span>**Canvas Render Modes**

Waypoint Indicators supports all three canvas render modes for maximum customization and flexibility as of the 1.2.7 release. The script will automatically detect the render mode of the canvas tagged in the script's Setup [Options.](#page-4-0)

#### **Screen Space - Overlay**

This render mode places UI elements on the screen rendered on top of the scene. If the screen is resized or changes resolution, the Canvas will automatically change size to match this.

#### **Screen Space - Camera**

This is similar to Screen Space - Overlay, but in this render mode the Canvas is placed a given distance in front of a specified Camera. The UI elements are rendered by this camera, which means that the Camera settings affect the appearance of the UI. If the Camera is set to Perspective, the UI elements will be rendered with perspective, and the amount of perspective distortion can be controlled by the Camera Field of View. If the screen is resized, changes resolution, or the camera frustum changes, the Canvas will automatically change size to match as well.

#### **World Space**

In this render mode, the Canvas will behave as any other object in the scene. The size of the Canvas can be set manually using its Rect Transform, and UI elements will render in front of or behind other objects in the scene based on 3D placement. This is useful for UIs that are meant to be a part of the world. This is also known as a "diegetic interface".

## <span id="page-3-0"></span>**Launching the Demo**

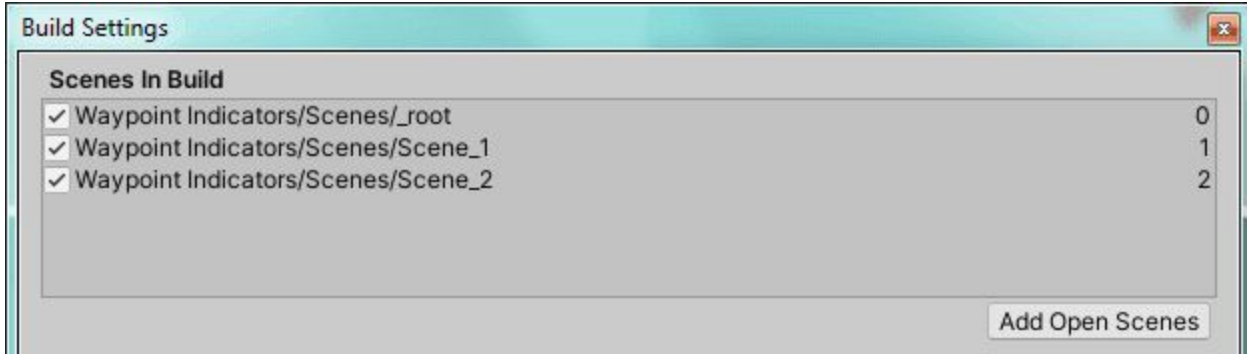

If you plan on using or playing the demo in your new project, be sure to add the respective scenes to your build index under File > Build Settings...

The scenes can be located in Waypoint Indicators > Scenes

- \_root
- Scene\_1
- Scene\_2

To avoid possible errors and scene index conflicts with the demo and your project, it is recommended to install the package into a brand new unity project.

## <span id="page-3-1"></span>**The Waypoint Inspector:** Waypoint\_Indicator.cs

**NOTE:** Waypoint Indicators is linked to a custom editor script called *Waypoint\_Indicator\_Editor.cs* This keeps the inspector organized and must reside inside of a folder labeled "Editor" to work. The screenshots below are based off of that custom inspector.

#### **Script Fully Collapsed**

# $\Box$   $\exists$   $\alpha$ , ▼ . V Waypoint\_Indicator (Script) Setup Options Standard Tracking (!) Tracks objects in camera view to the edge of the screen. Centered Tracking  $\left( \cdot \right)$  Tracks objects along a circular perimeter originating from the center of the screen.

*Both tracking types can be active at once for combined customization.*

#### **Setup Options**

This is where the Canvas and Camera is linked to the script via public tag labels

#### **Standard Tracking**

Tracks objects within camera view to the edge of the screen. Tracking will continue to follow off-screen objects by sliding along the screen edges.

#### **Centered Tracking**

Tracks objects along a circular edge from the center of the screen. An example of this is Far Cry's enemy detection system.

<span id="page-4-0"></span>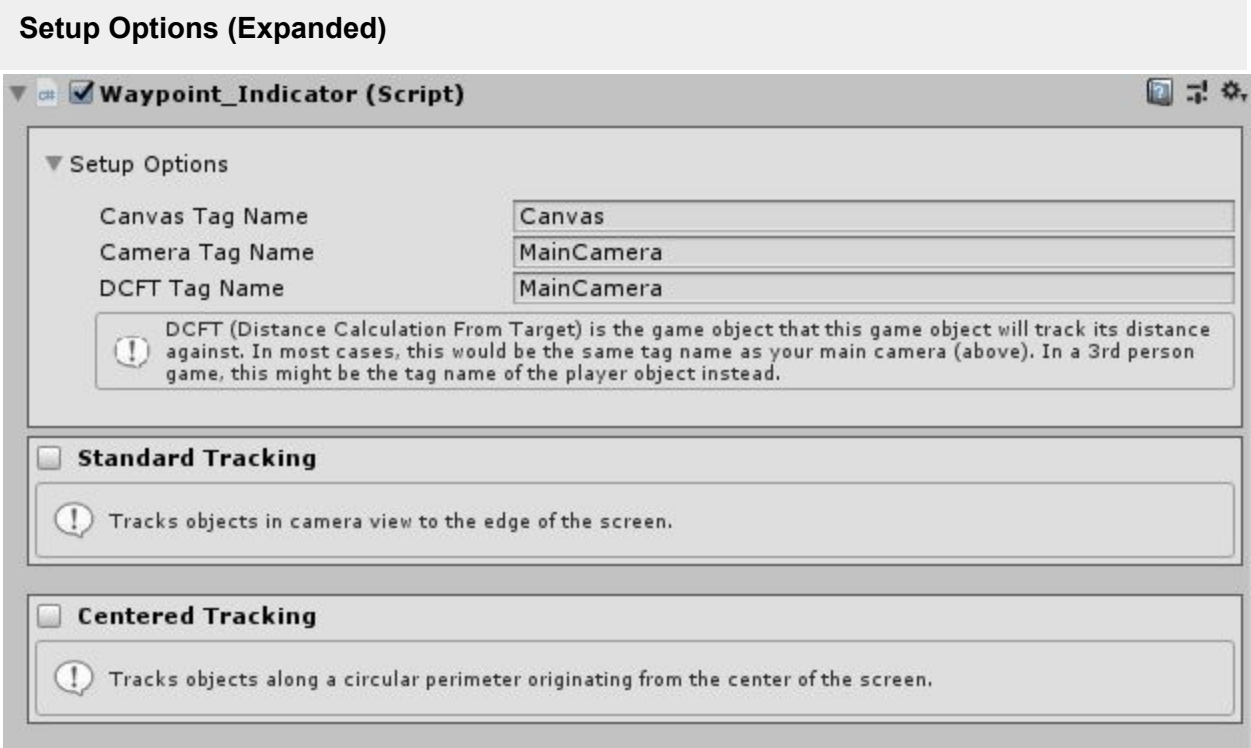

#### **Canvas Tag Name**

The unique tag name given to the canvas that will render the UI indicators.

#### **Camera Tag Name**

The unique tag name given to the Camera that the UI indicators will render to.

#### **DCFT (Distance Calculation from Target)**

The tag name of the game object that will be tracking the distance between itself and your waypoint game object. For example: Most FPS games will use the main camera to calculate the distance from what you're looking at. However in 3rd person games, you would want to use the player game object because that's now interacting with the objects in the world, so we would want to know how far things are from the character controller, not the camera.

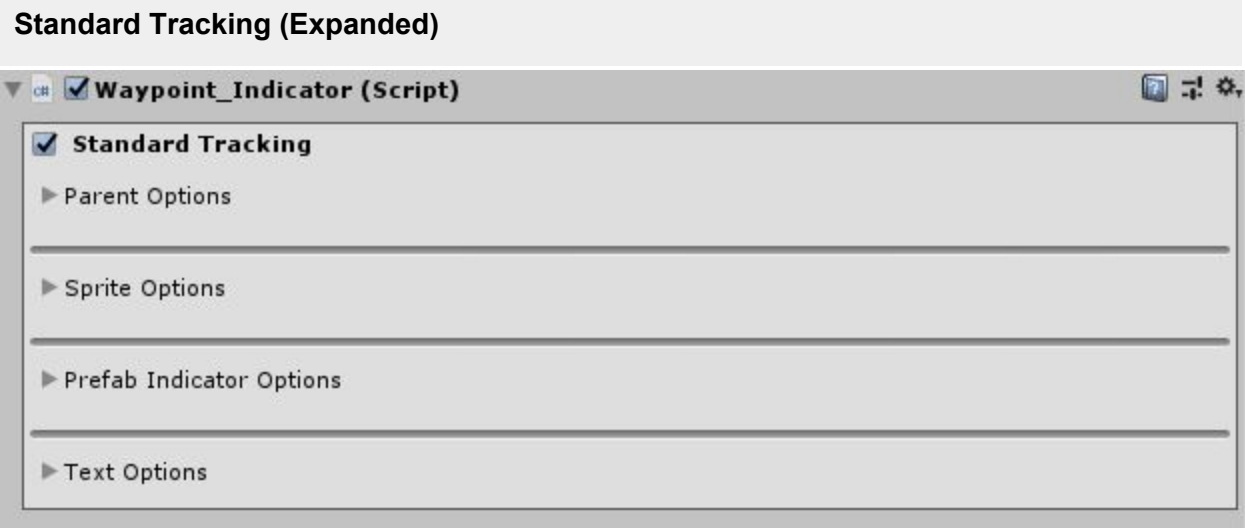

#### **Parent Options**

The container for your sprite, prefab and text indicator objects. Expand to reveal options.

#### **Sprite Indicator Options**

Images/icons used for indicating your game object with a texture type Sprite (2D and UI). Expand to reveal options.

#### **Prefab Indicator Options**

Must be an empty game object created in the Canvas with a nested child game object containing a Raw Image component. Add an Animator component for movement. Expand to reveal options.

#### **Text Options**

TextMeshPro (TMP) ready text fields for displaying custom text and distance. Expand to reveal options.

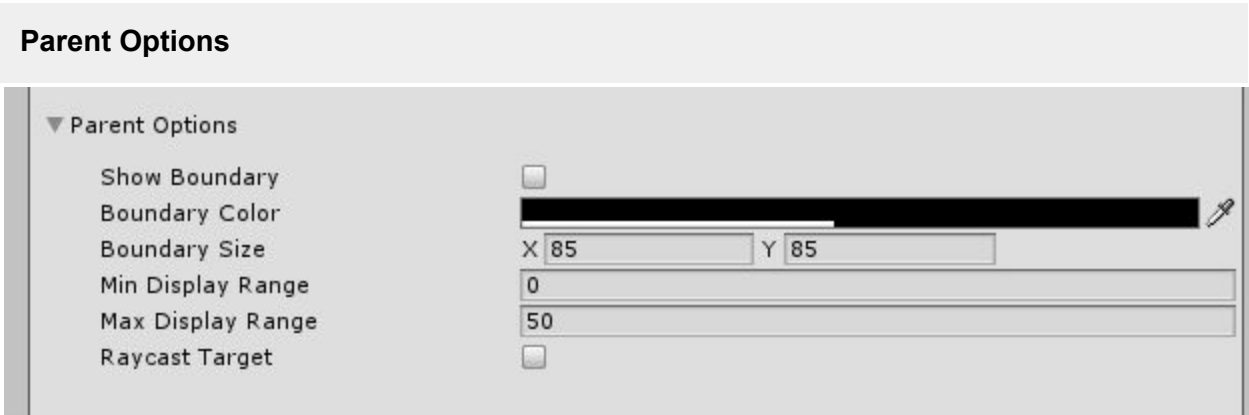

This acts as the waypoint's radius. It shows/hides the screen edge detection boundary box. When the edges of this box meet the edge of your screen, it is considered "off-screen". Turn this option on to visually see when your UI elements are being considered on and off screen. Icon and Text elements can be moved independently from this box. The boundary box cannot be disabled, only hidden.

#### **Boundary Color**

Adjusts the fill color to easily display against various color backdrops.

#### **Boundary Size**

Adjusts the width and height of the boundary box. This will not affect the size or positions of the children Icon and Text elements.

#### **Min Display Range**

The minimum distance between the main camera and game object at which to display the indicator. Indicators closer to the camera than this range's value will be hidden. Lower values will keep the indicator up longer as the camera moves closer to the player.

#### **Max Display Range**

The maximum distance between the main camera and game object at which to display the indicator. Indicators further away from this range will be hidden. Higher values will keep the indicator up longer as the camera moves further away.

#### **Raycast Target**

This checkbox turns on or off the Waypoint UI elements ability to block mouse clicks.

<span id="page-7-0"></span>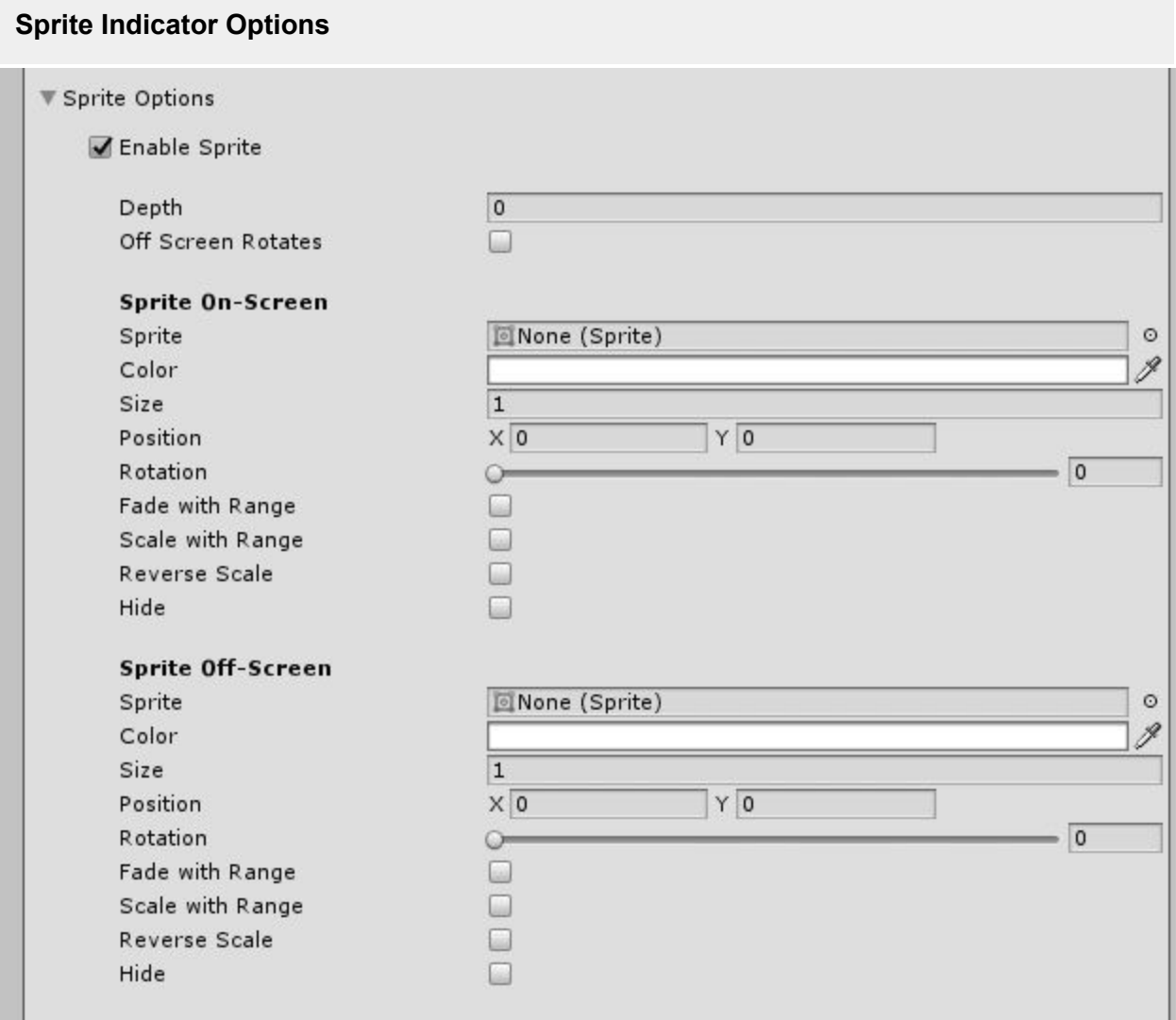

#### **Enable Sprite**

Adds or removes the icon UI element completely from the Canvas. This is a performance saving option for Indicators that do not require an Icon element. Checking this enables Sprite options.

#### **Depth**

Depth control for indicator display. Use this to stack your sprite, game object or text indicators in any order you like. 0 represents the very bottom of the stack and will be covered by indicators with higher depth numbers.

#### **Offscreen Rotates**

Enables the off screen icon to rotate, point and follow the offscreen Game Object.

#### **Sprite On/Off-Screen**

#### **Sprite**

The sprite image displayed while the target game object is on-screen, this replaces the Off Screen image.

#### **Color**

Tints the sprite through a color multiplier. For best results, use solid white sprites for full color control. Shades of grey will result in darkened areas of the selected color. Black areas of the

sprite will remain black. The effect is similar to drawing on an image with multiple magic markers. Use the alpha slider to adjust opacity.

#### **Size**

Resizes the On/Off Screen image, bigger values make for a larger icon.

#### **Position**

Moves the icon independently along the X and Y axis for precision positioning.

#### **Rotation**

Alters the rotation angle of the on screen image.

#### **Fade with Range**

Fades on-screen icons based off of the parent Display Range value. The further the player is, the more transparent the icon becomes and vice versa.

#### **Scale With Range**

Scale on-screen icons based off of the parent Display Range value. The further the player is, the smaller the icon and vice versa.

#### **Reverse Scale**

Reverses the indicator's scale function so that the further the player is, the larger the icon and vice versa.

#### **Hide**

Completely hides the on screen state of the icon.

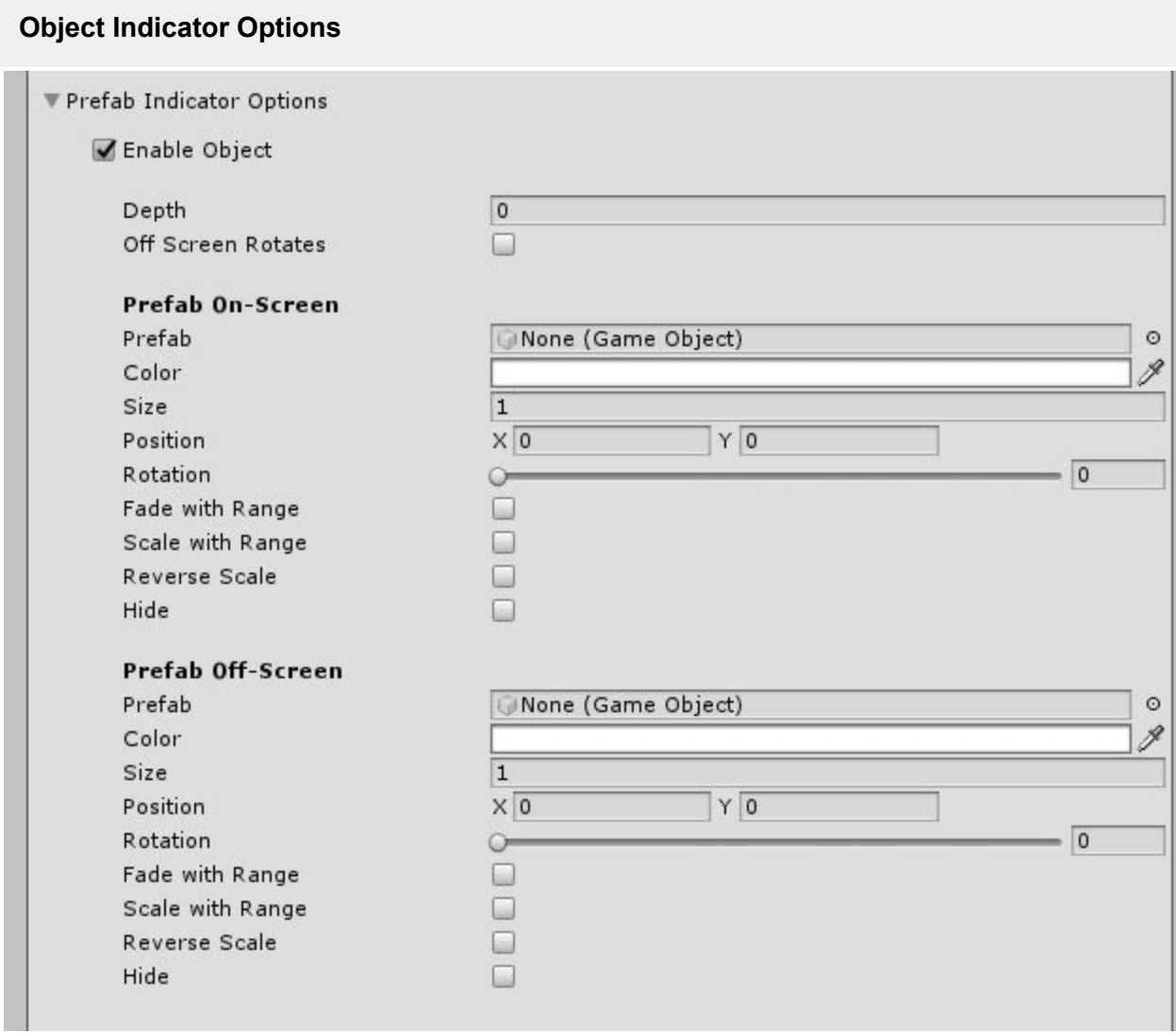

See Sprite [Indicator](#page-7-0) Options for descriptions

(continue reading below)

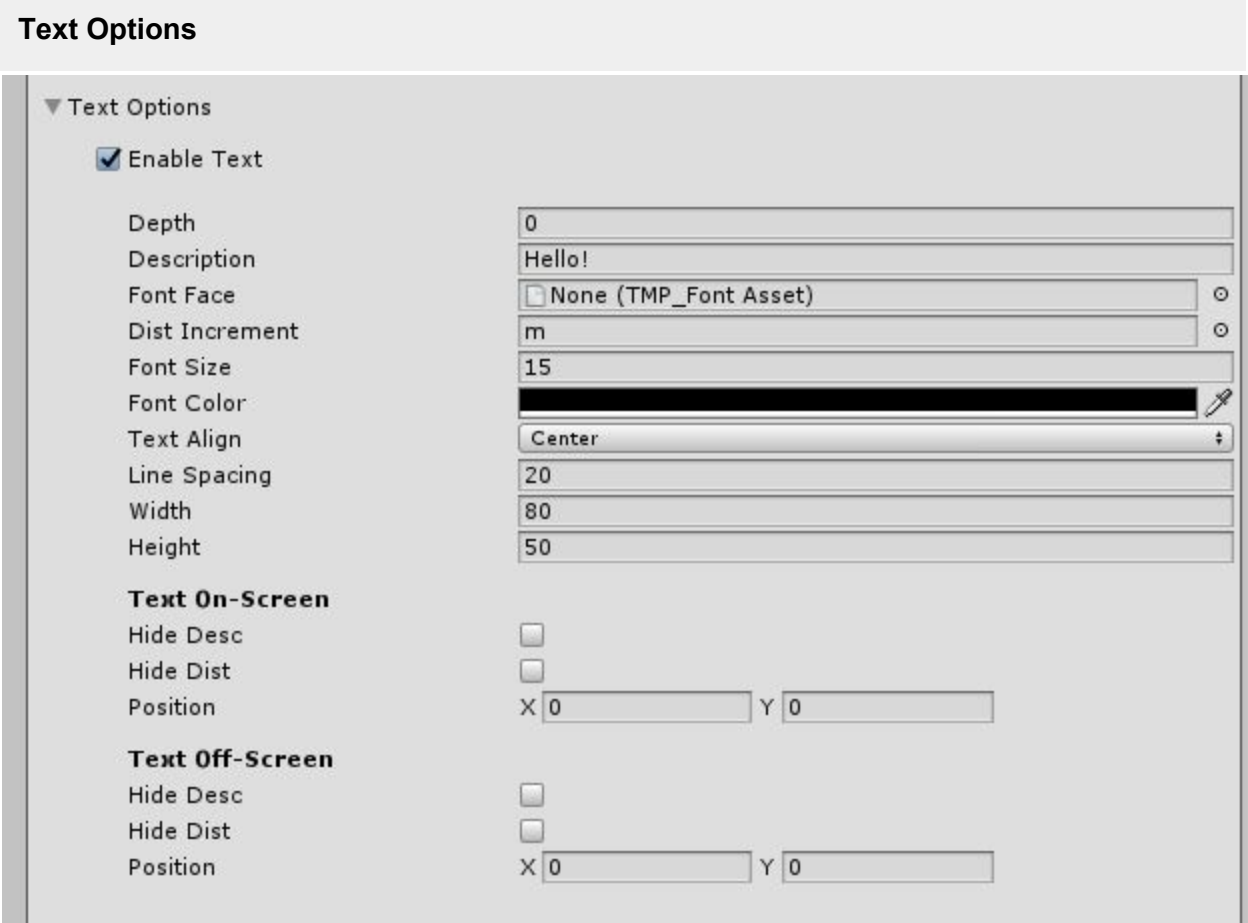

#### **Enable Text**

Adds or removes the text UI element completely from the Canvas. This is a performance saving option for Waypoints that do not require a Text element. Checking this box enables Text options.

#### **Depth**

Depth control for indicator display. Use this to stack your sprite, game object or text indicators in any order you like. 0 represents the very bottom of the stack and will be covered by indicators with higher depth numbers.

#### **Description**

The name or descriptive text used to call out the game object. If left empty, the description value will default to the name of your game object.

#### **Font Face**

Adds a font face for your text. See Adding Custom Fonts for more info.

#### **Dist Increment**

Customize the distance increment disaplayed ex: "33m", "33ft", "33 miles", etc

#### **Text Size**

Adjusts how big or small your text will render. This value affects Distance Counter and Description text at the same time and cannot be changed independently at this time.

#### **Text Color**

Changes the color of your font. Colors will affect both on and off screen text states and cannot be changed independently at this time.

#### **Text Align**

Aligns both Description and Distance text to the left, center or right. Alignment is set to center by default.

#### **Text Line Spacing**

Adjusts the leading or vertical spacing between multi-lines of text.

#### **Enable Description**

Shows/hides the description text.

#### **Text Rect Width**

Width of the Rect Transform UI text object. Increase this value if your letters/words are wrapping and you'd like them all on one line.

#### **Text Rect Height**

Height of the Rect Transform UI text object. Increase this value if the height of your words have gone out of bounds due to size or character length.

#### **Text On/Off-Screen**

#### **On Screen Hide Desc**

Completely hides the on screen state of the description text.

#### **On Screen Hide Dist**

Completely hides the on screen state of the distance counter text.

#### **On Screen Text Offset**

Moves the text field independently along the X and Y axis for precision positioning.

#### **Centered Tracking (Expanded)**

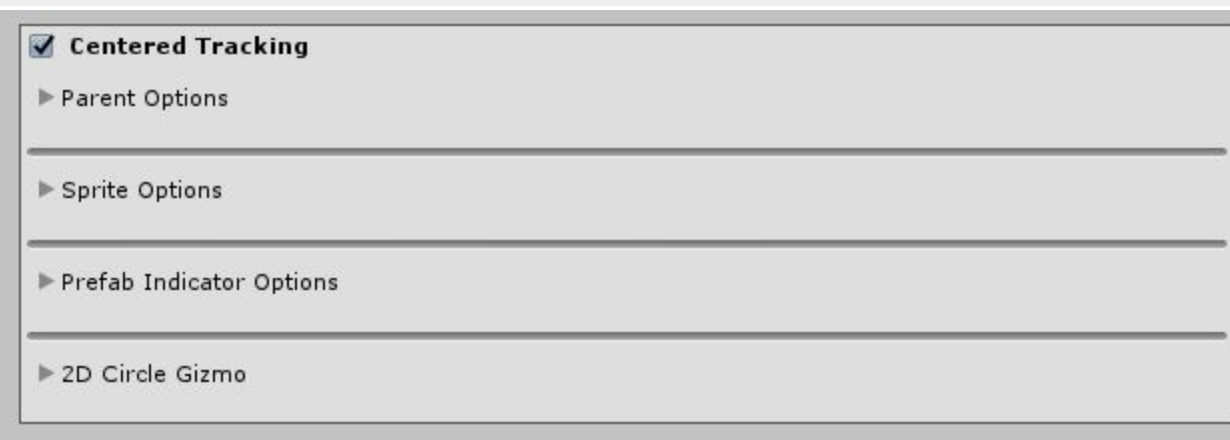

#### **Parent Options**

The visual representation of the sprite's circular tracking diameter. Expand to reveal options.

#### **Sprite Options**

Images/icons used for indicating your game object with a texture type Sprite (2D and UI). Expand to reveal options.

#### **Prefab Indicator Options**

Must be an empty game object created in the Canvas with a nested child game object containing a Raw Image component. Add an Animator component for movement. Expand to reveal options.

#### **2D Circle Gizmo**

A handy 2D wireframe tool that assists in matching the arc of a sprite to it's circular tracking path. Expand to reveal options.

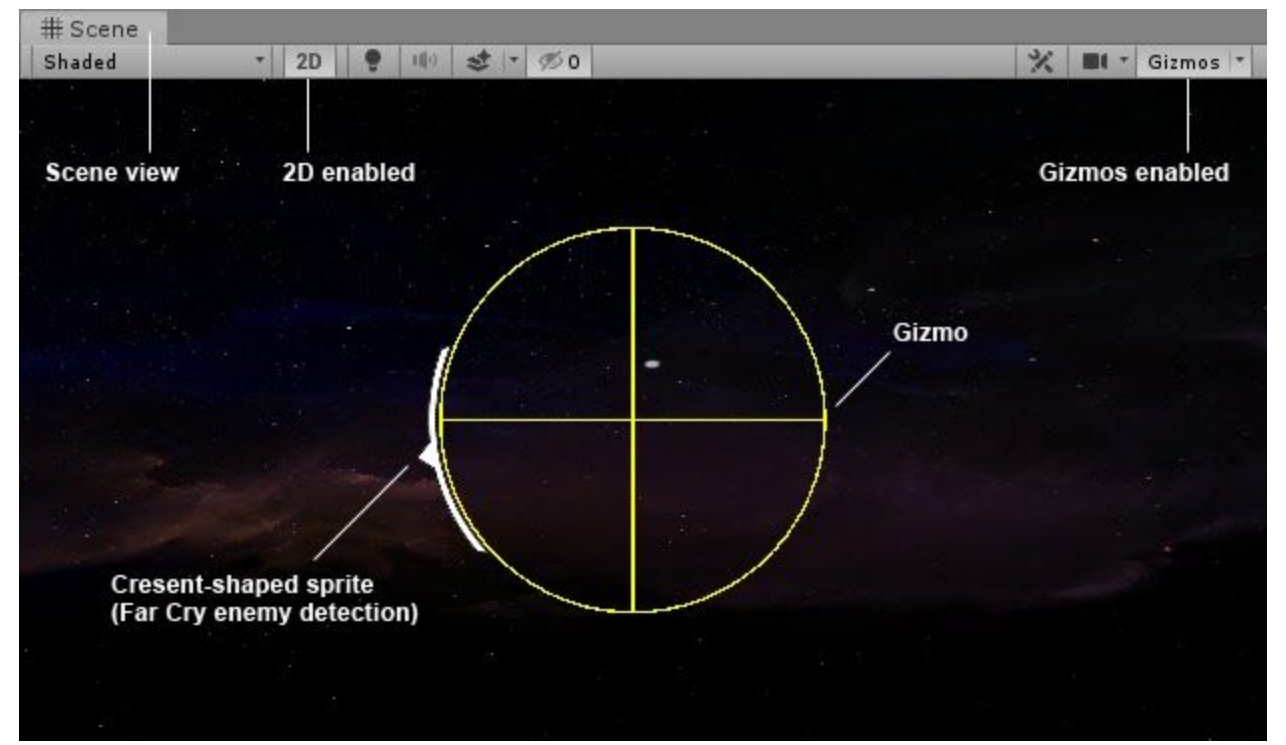

#### **Parent Options**

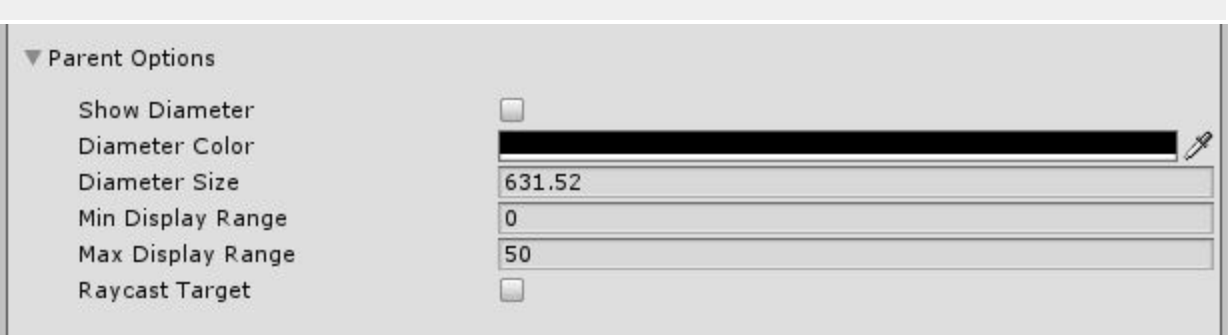

#### **Show Diameter**

Shows/Hides the visual representation of the sprite's circular tracking diameter.

#### **Diameter Color**

Adjusts the diameter's fill color to easily display against various color backdrops.

#### **Diameter Size**

Altering the diameter size will tighten or expand the tracking perimeter. Lower values shrink the diameter, bringing the sprite closer to the center of the screen as it rotates around, and vice versa.

#### **Min Display Range**

The minimum distance between the main camera and game object at which to display the indicator. Indicators closer to the camera than this range's value will be hidden. Lower values will keep the indicator up longer as the camera moves closer to the player.

#### **Max Display Range**

The maximum distance between the main camera and game object at which to display the indicator. Indicators further away from this range will be hidden. Higher values will keep the indicator up longer as the camera moves further away.

#### **Raycast Target**

This checkbox turns on or off the Waypoint UI elements ability to block mouse clicks.

#### <span id="page-14-0"></span>**Sprite Options**

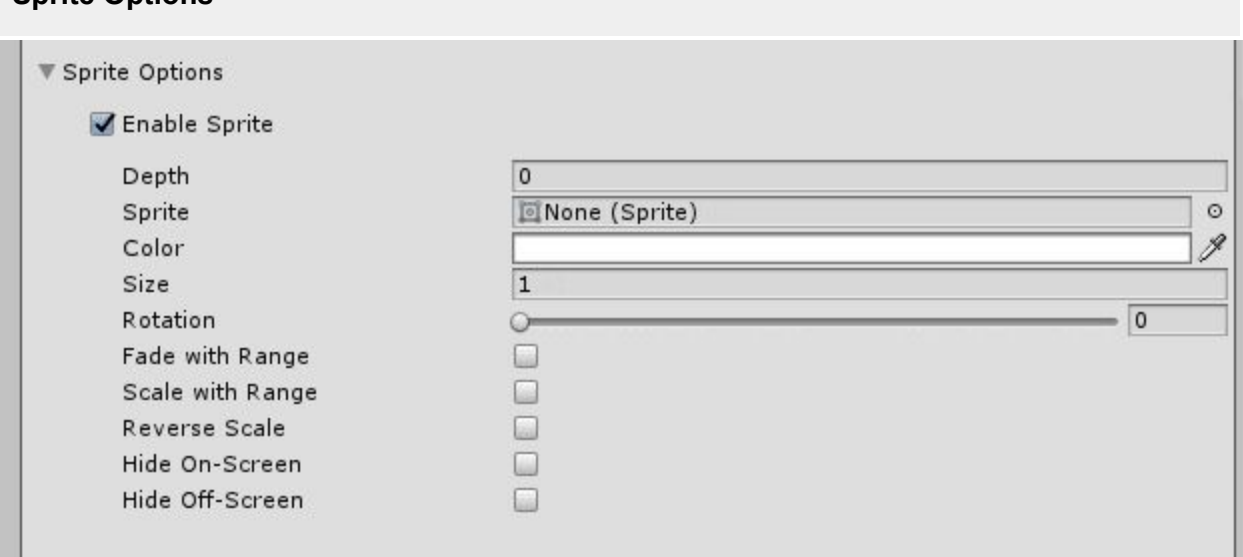

#### **Depth**

Depth control for indicator display. Use this to stack your sprite, game object or text indicators in any order you like. 0 represents the very bottom of the stack and will be covered by indicators with higher depth numbers.

#### **Sprite**

An image that represents the indicator for your game object.

#### **Color**

Tints the sprite through a color multiplier. For best results, use solid white sprites for full color control. Shades of grey will result in darkened areas of the selected color. Black areas of the sprite will remain black. The effect is similar to drawing on an image with multiple magic markers. Use the alpha slider to adjust opacity.

#### **Size**

Resizes the sprite, bigger values make for a larger icon.

#### **Rotation**

Alters the rotation angle of the sprite.

#### **Fade with Range**

Fades sprite based off of the parent Display Range value. The further the player is, the more transparent the sprite becomes and vice versa.

#### **Scale With Range**

Scales sprite based off of the parent Display Range value. The further the player is, the smaller the sprite and vice versa.

#### **Reverse Scale**

Reverses the indicator's scale function so that the further the player is, the larger the icon and vice versa.

#### **Hide On-Screen**

Completely hides the indicator when the game object is on-screen.

#### **Hide Off-Screen**

Completely hides the indicator when the game object is off-screen.

#### **Prefab Indicator Options**

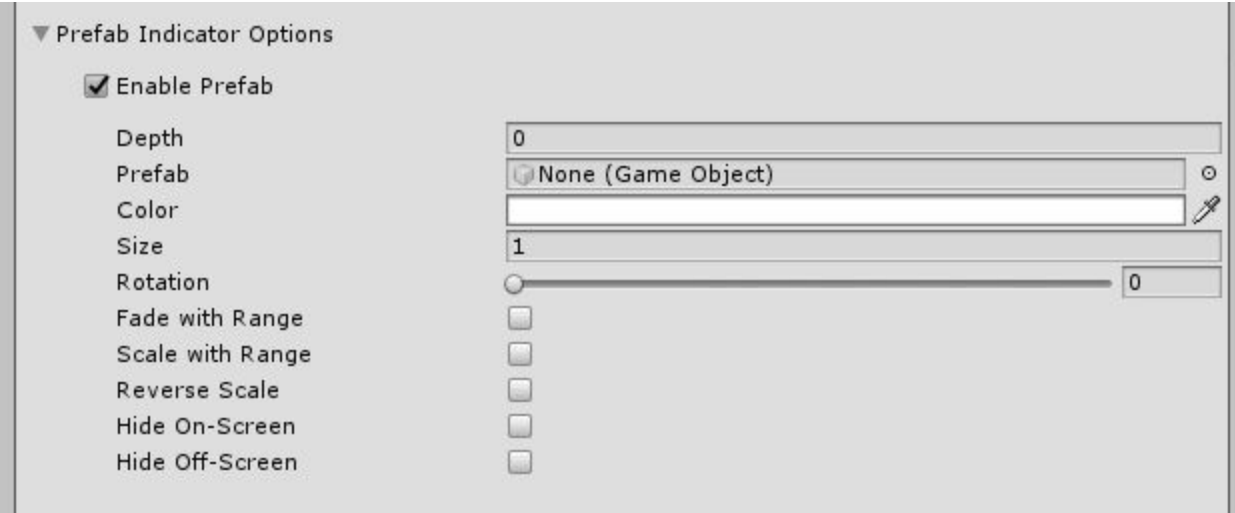

#### See **Sprite [Options](#page-14-0)** for descriptions

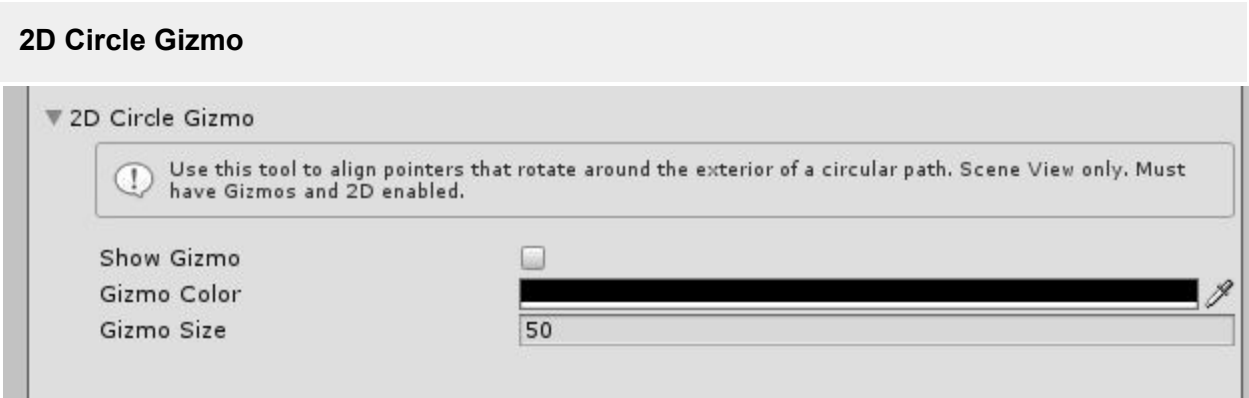

#### **Show Gizmo**

When having Gizmos enabled, this circular wireframe will show up in the Scene view when set to 2D mode.

#### **Gizmo Color**

Adjusts the diameter's fill color to easily display against various color backdrops.

#### **Gizmo Size**

Adjusts the diameter of the gizmo.

#### <span id="page-16-0"></span>**The Game Object and the UI Objects**

Depending on what's enabled, Game Objects with a Waypoint script will spawn up to four UI objects into the Canvas at runtime. All four of these objects inherit their name prefix from the game object that spawned it.

- 1. Parent UI Object (contains the Icon and Text UI objects)
	- a. Think of this as a container object to the Icon and Text objects. When the container's edges meet that of a screen edge, it tells the Icon and Text object to perform various actions that can be customized. For example swapping an on-screen icon with an off-screen version.
	- b. The container's dimensions can be customized for greater control. For example, if your icons are running up against the edge of the screen, add padding by giving more width to the parent container and moving the icon and text closer to the center.
- 2. Sprite UI Object (child of the parent UI object)
	- a. This accepts any graphic converted to a Sprite (See Converting Sprites for more)
	- b. Arrows/Pointers/POI Icons/Targets are good examples of image types
	- c. See Icon Options for additional details
- 3. Game Object UI Object (also a child of the parent UI object)
	- a. This accepts any empty game object and all of its contents that have been created inside the Canvas.
	- b. These objects can contain animations, images, raw images, buttons, etc.
- 4. Text UI Object (also a child of the parent UI object)

#### **Naming**

All UI objects inherit their name prefix from the game object that it spawned from followed by a "WP" (stands for waypoint) followed by a unique ID followed by the indicator type (Sprite, Object, Text). This naming convention ensures all new indicators will have unique names despite being spawned from a game object of the same name.

Parent Object

- Sprite Indicator Object
- Prefab Indicator
- Text Indicator Object

For example, two game objects both named "Cube" with all 3 indicator types enabled would look like this in the Canvas:

- Cube-WP12345
	- Cube-WP12345-Sprite
	- Cube-WP12345-Prefab
	- Cube-WP2345-Text
- Cube-WP67890
- Cube-WP67890-Sprite
- Cube-WP67890-Prefab
- Cube-WP67890-Text

## <span id="page-17-0"></span>**New Project Setup**

#### **Select Your Project Resolution**

This is an important step as your Canvas Reference Resolution will need to mirror this in order to track the waypoint's relationship with the edge of the screen.

From the Game tab (Window > General > Game) select the project workspace resolution (might say "Free Aspect" if this is a new project) and either select an existing resolution or declare your own by clicking the plus (+) sign at the bottom of the window..

#### **Setup TextMeshPro (TMP)**

If you try to run a new project with this script WITHOUT Text Mesh Pro, you will see this popup:

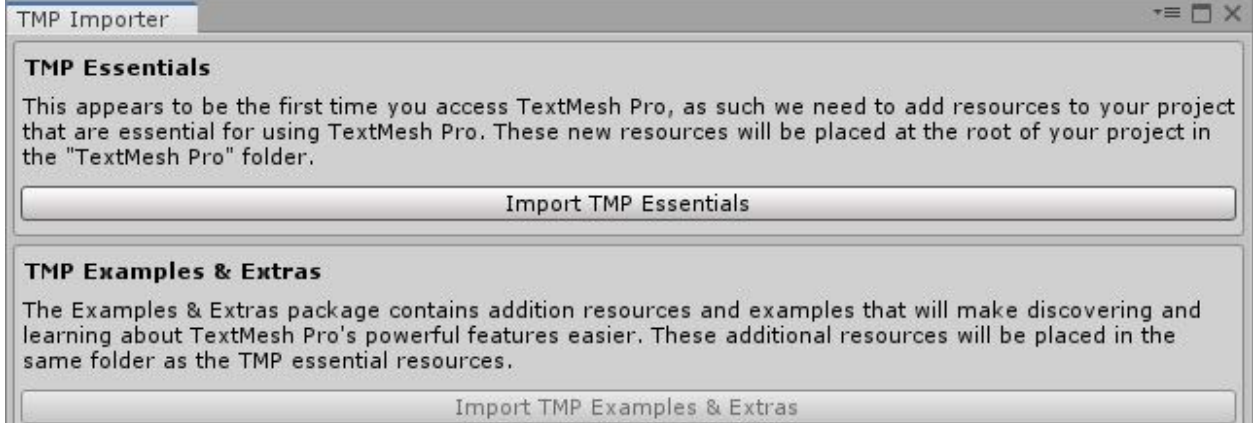

Click "Import TMP Essentials" to add Text Mesh Pro No need to import Extras

TextMesh Pro provides improved control over text formatting and layout and this system uses it as a replacement for Unity's UI Text & Text Mesh. If you do not already have TMP Essential Resources installed, follow the instructions below:

- 1. Window > TextMeshPro > Import TMP Essential Resources
- 2. At the bottom of the popup window, click "Import"
- 3. For more on fonts, see "Adding Custom Fonts"

#### **Add a Canvas**

UI elements cannot display without a Canvas game object. Make sure you have one in your scene. To add a Canvas, from the top menu select: GameObject > UI > Canvas

#### **Setup Canvas**

By default, make sure your main canvas is tagged: "Canvas". You can always change this later in the "Setup Options" in the script inspector.

To edit your Canvas, select it from the Hierarchy and find the Inspector wIndow. If you do not see an Inspector window, click Window > General > Inspector

#### **Canvas > Pixel Perfect: Disable**

Most sprite elements will be scaled or rotated, or use subtle animated position or scaling, therefore it may be advantageous to disable Pixel Perfect, since the movement will be smoother without. Additionally, enabling Pixel Perfect has caused Sprites to not render at all.

#### **Screen Space - Overlay** (recommended settings):

- 1. UI Scale Mode: Scale With Screen Size
- 2. Reference Resolution: Same resolution as the project resolution selected in step one from the Game tab
- 3. Screen Match Mode: Match Width Or Height

#### **Screen Space - Camera**

1. Render Camera: Make sure you have a camera assigned to this slot

#### **World Space**

1. Render Camera: Make sure you have a camera assigned to this slot

#### **Adding the Script to your Project**

- 1. Due to the amount of options available, Waypoint Indicators is linked to a custom editor script (Waypoint Indicator Editor.cs) to keep the inspector organized.
- 2. Although the Waypoint\_Indicator.cs will run smoothly without the custom inspector, it is recommended you use both scripts together for an optimal inspector interface.
	- a. Waypoint Indicator.cs
		- i. This is the core asset
		- ii. Place this file anywhere you like (typically a folder titled "Scripts")
	- b. Waypoint Indicator Editor.cs
		- i. This is the custom inspector interface
		- ii. This file MUST be placed in a folder called "Editor". This "Editor" folder can sit anywhere in your project directory.

#### **Add the Script to your Game Object**

- 1. Select your game object and go to the Inspector
- 2. At the bottom, click "Add Component" and search "Waypoint\_Indicator"
- 3. Click to add
- 4. Run the project
- 5. You should see two lines of text attached to your object.
	- a. Hello!
	- b. Object's distance from camera in meters
- 6. If you do not see any text, you might not have installed Text Mesh Pro or something's off with your Canvas settings. Please read above to make sure you have your project setup correctly.

# <span id="page-19-0"></span>**Tips to Get Started**

#### **Make sure your existing project is free of any console errors**

Sometimes errors from other scripts will affect the performance of this asset. Please be sure that there are no errors prior to attempting to debug the script.

#### **Use Empty Game Objects For Precision Positioning**

Apply the Waypoint script to an empty game object, give it a unique name, then make it a child of the object you wish to track. This allows you to physically place the Waypoint where you like on the object. Waypoint scripts placed directly onto game objects will spawn at the object's local 0,0,0 origin points. Since every game object has a different origin point, this could yield unpredictable positioning results for your Waypoint.

#### **Editing Waypoints on Prefabs at RunTime**

When editing in RunTime, edit the script from the scene object directly, not the prefab resource file, your changes will not save. Instead, find and click the game object within the scene hierarchy and edit from there. When you're done, right-click the waypoint script, select "Copy Component". Stop running the project, right-click the waypoint script you just copied and select "Paste Component Values". This will make sure you don't lose your edits during runtime.

#### **Stacking/Layering Indicators Using Depth**

You can achieve some cool effects by placing animated Indicators behind static ones while keeping text indicators on top of everything. Use the depth field to stack your sprite, game object or text indicators in any order you like. 0 represents the very bottom of the stack while 2 is the very top.

#### **Attach Multiple Scripts for Added Functionality**

One script is good, but two can be better. Waypoint Indicators work together when multiple scripts are added to a single object.

For example, you might want to show a static sprite coupled with a rotating arrow pointing to its object location off screen. Since a sprite state cannot be both static and allow to rotate at the same time on the same script, you would use one script to handle the static sprite and the other to handle the rotating sprite. See below:

#### OFF-SCREEN INDICATOR USING TWO SCRIPTS

Script 1 **Sprite 1 - Rotating Tracks with Parent** Points to off-screen object

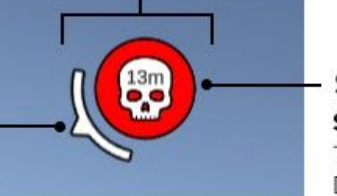

Script 2 Sprite 2 - Static **Tracks with Parent** Does not rotate

# <span id="page-20-0"></span>**Removing Game Objects and their Waypoints**

Waypoints will destroy themselves when the game object or its parent is either destroyed or deactivated. Code below:

- 1. Destroy(gameObject)
- 2. gameObject.SetActive(false);

# <span id="page-20-1"></span>**Adding Custom Fonts**

Although not needed, custom fonts will help establish your game's look and feel. Here's how:

- 1. Locate the Project tab (Window > General > Project)
- 2. Create a *FONTS* folder in your assets folder.
- 3. Unity supported font formats: .ttf and .otf
- 4. Place supported fonts into the *FONTS* folder.
- 5. Open Font Asset Creator: Window >TextMeshPro > Font Asset Creator
- 6. Click "Source Font File" to select font.
- 7. Click "Generate Font Atlas"
- 8. Click "Save"
- 9. Your font is ready to use

# <span id="page-21-0"></span>**Converting Images to Sprites**

Although your project contains several sprite examples to experiment with, you may want to add your own.

The instructions below assume you already have icon art saved to your project.

- 1. Locate your image in Unity via the Project tab (Window > General > Project)
- 2. Go to the Inspector Window (Window > General > Inspector)
- 3. Click "Texture Type" at the top
- 4. Select "Sprite (2D and UI)
- 5. Click "Apply" in the bottom right
- 6. Your icon is ready to use

# <span id="page-21-1"></span>**Customized Console Warnings**

#### **If your waypoint isn't working, check the console**

In an attempt to go beyond the console log, detailed warnings for predictable situations have been added to facilitate speedier bug fixing. For example, if no sprites have been selected for the Icon, instead of seeing a white box, the console will tell you there are missing images and which game object its referring to.

Example:

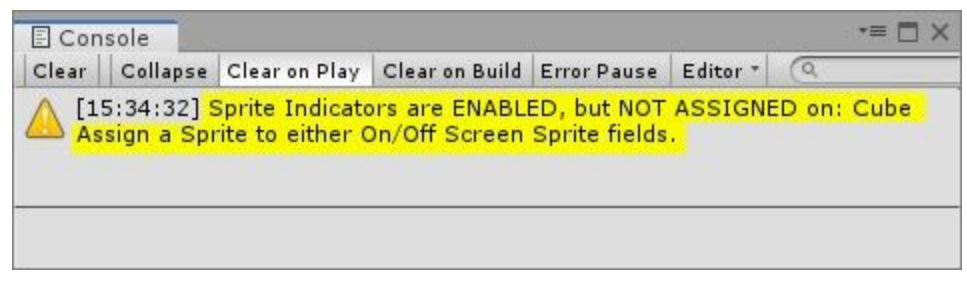

#### <span id="page-22-0"></span>**Newly added Sprite isn't showing up during runtime**

This happens when adding a sprite for the first time while the game is running. SImply reset the script by disabling and enabling it back. Also check that your camera is within DISPLAY RANGE.

#### **Sprites, Objects, or Text aren't showing up**

- 1. Check to see that your camera isn't out of the default DISPLAY RANGE which is 50. This can be fixed by changing the Display Range to a much larger value. Try putting in 1,000 as a starting point to see if your elements show up.
- 2. Disable Pixel Perfect in your Canvas. Most sprite elements will be scaled or rotated, or use subtle animated position or scaling, therefore it may be advantageous to disable Pixel Perfect, since the movement will be smoother without. Additionally, enabling Pixel Perfect has caused Sprites to not render at all.
- 3. You might be missing sprites. Make sure you have sprites assigned to "On Screen Sprite" and "Off Screen Sprite" in the icon section.

#### **"New Game Object" keeps spawning over and over outside of my canvas when project starts**

This happens when there is either no Canvas in your project or your project Canvas is labeled differently than what the Waypoint script is looking for. Basically the script can't find the Canvas. To fix, open the Waypoint Indicator script and update the "canvas\_name" value in line 10 to the same name as your Canvas.

#### **Changes aren't updating in real time when the project is running**

Make sure you are NOT updating the PREFAB from your project directory, this will yield no results. To see changes in real time, find and click on the Game Object with the Waypoint Indicator script attached either from your Hierarchy window or your scene view and edit directly from there.

#### **How do I control the stacking order of text versus icons**

Text and Icon UIs show up in the order that they are spawned. To place a UI object on top of another, simply disable, then enable the icon you want on top. Disabling text automatically

disables the description and distance fields. You will need to re-enable them when re-enabling the Text UI.

#### **Sprites look stretched**

Disable and re-enable the game object with the waypoint script attached to fix. Do this each time you swap out your sprites with another sprite of a different with and height dimensions. The sprite size is set when the icon becomes enabled. If you swap out a sprite with another sprite of different width and height dimensions, the old values will still be applied to the new sprite and stretching will occur.

#### **Demo won't play (Scene Errors)**

If you plan on using or playing the demo in your new project, be sure to add the respective scenes to your build index under *File > Build Settings...*

The scenes can be located in *Waypoint Indicators > Scenes*

To avoid possible errors and scene index conflicts with the demo and your project, it is recommended to play the demo in a brand new unity project.

#### **Navigation UI elements aren't clicking through**

There's a chance that Waypoint Indicator objects might be blocking your Raycast pointer. To fix this, simply go to your Canvas inspector window and disable "Graphic Raycaster"

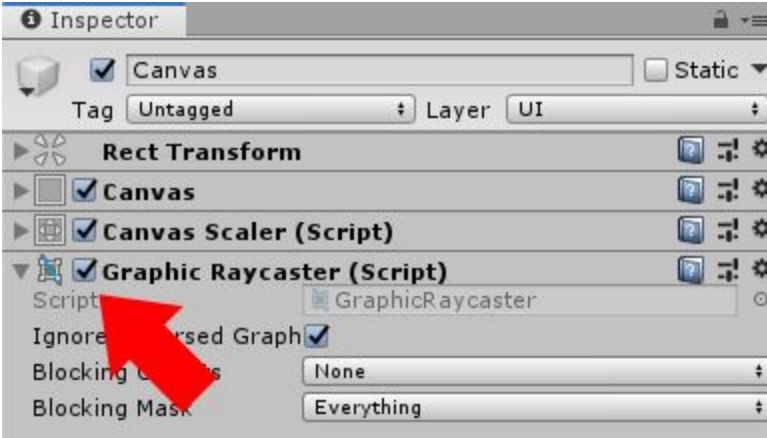

#### **Jittery UI in Screen Space - Camera Mode**

Make a separate Canvas for your Waypoint Indicators and make it a child of the camera that renders the Indicators.

# <span id="page-24-0"></span>**Contact**

**Questions, Comments, Concerns?**

If you're having any issues at all with this script, please contact me. I'm not happy unless you are! Also, if the script is working out for you and you're super satisfied, I'd love to hear from you! Click the contact link below to send me a message.

# peter.tracy@yahoo.com

@studio11508 | <http://ptracy.com/> | [Feedback](http://bit.ly/2OQloZH) Form